## **Accessing Clean Copies of Evaluations**

1. Go to the Vitas and Biosketches section in the left-hand menu upon login.

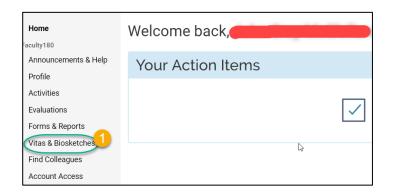

2. Locate the annual activity report associated with your college and click on the blue eyeball in the View column corresponding to it.

| Name                   | Description                                                                                                    | ∽ Unit              | 2 | liew |
|------------------------|----------------------------------------------------------------------------------------------------|---------------------|---|------|
| Annual Activity Report | This report is designed to display annual activities for the purposes of faculty performance review.                                    | College of Arts and | ~ | 0    |
|                        | If not being used as part of an Evaluation, faculty members must remember to set the proper start and end dates in running this report. | Sciences            |   |      |

The report will now open in a new tab orpop-up window. Note you do not need to adjust the report date range to access your evaluations.

3. The first section of the report (*Evaluations*) has one line per evaluation *step*. Refer to the Title column to file the step(s) you wish (e.g., chair's evaluation) and then click the corresponding Process title.

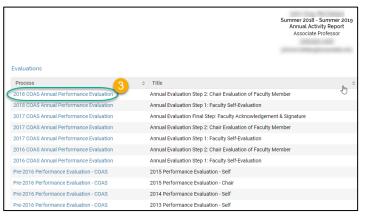

For a given step, the information will display in a new pop-up/tab; print to printer or PDF file.